## **FT8 instructions for the HOLYLAND CONTEST 2021.**

This document refers to instructions on how to use FT8 on Israel's HolyLand contest 2021 on April 16, 2021 21:00UTC to April 17, 2021 21:00UTC. For detailed information on the contest see: [https://www.iarc.org/iarc/#HolylandContest.](https://www.iarc.org/iarc/#HolylandContest) A special Facebook group "Holyland Contest 2021" will be active to support participants starting April 10, 2021.

- 1. Use only WSJT-X v2.3.1. Other versions were not tested and are not supported.
- 2. Check EU VHF Contest on Settings>Advanced as below:

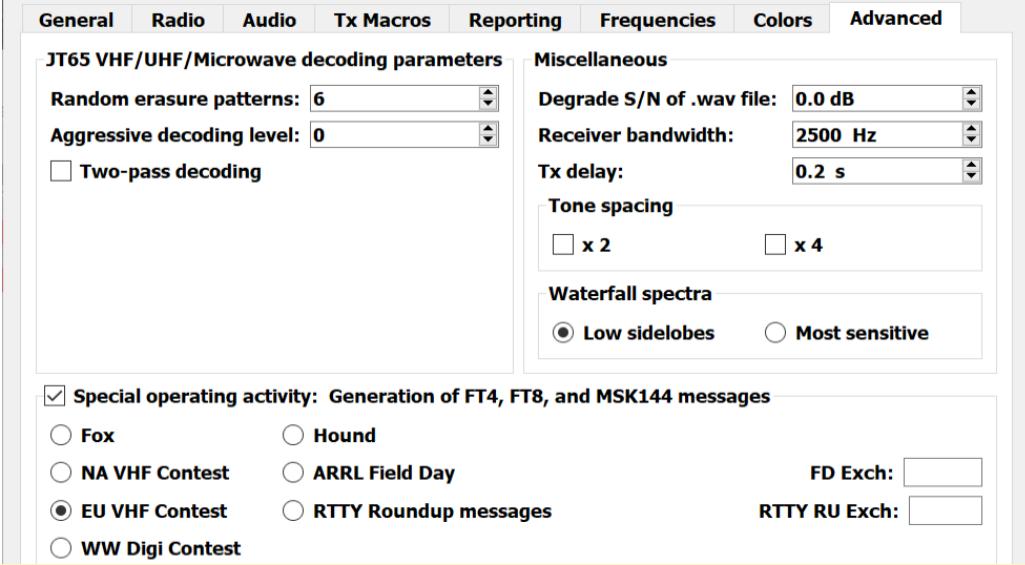

3. Reset the Cabrillo log before the contest.

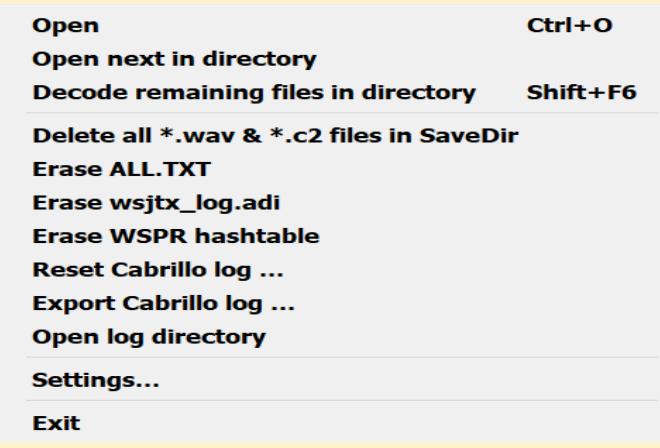

4. Israeli participants. Find your square on [www.iarc.org/iarc/#HolylandSquares](http://www.iarc.org/iarc/#HolylandSquares) such as

H-06-HF remove the hyphens and add I on the left to get, for example, IH06HF and place it as temporary HolyLand grid on Settings>General>Station Details. The I is used to increase the character number of grid to 6 as required by WSJT-X. Other participants should use their location grid. Check Double-click on call sets Tx enable on Settings>Behavior. See below:

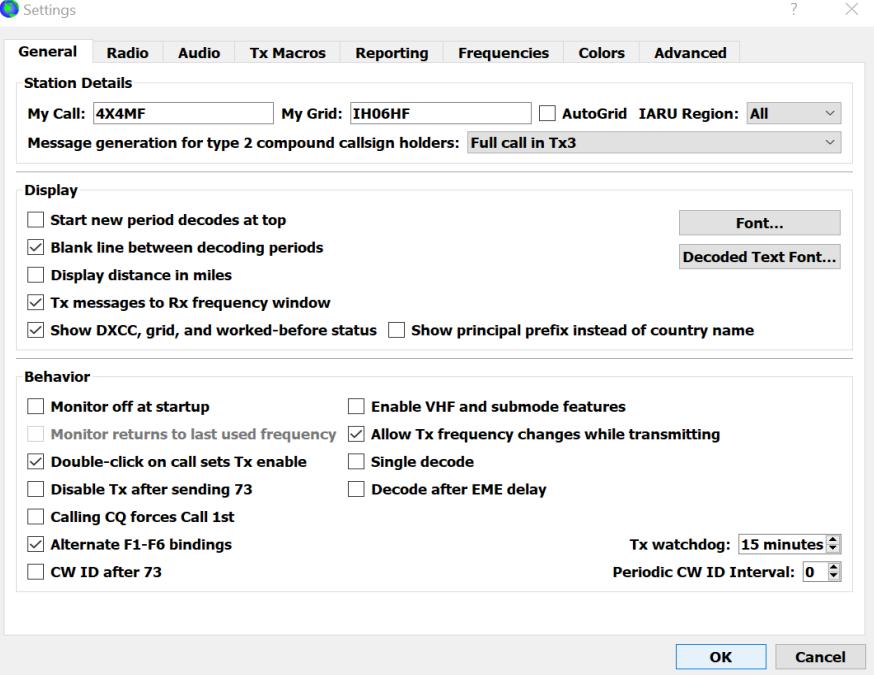

- 5. Compound callsigns like xx/K1ABC or K1ABC/x and special event callsigns like YW18FIFA are not supported Use only standard call signs.
- 6. Use Auto Seq but be ready to intervene using the radio buttons left of Tx1-Tx6 on tab 1 of Generate Std Msgs or F1-F6. Do not use Call 1<sup>st</sup>. See that Tx6 radio button is checked on the beginning. Do not forget to reverse all the above configuration changes after the contest.

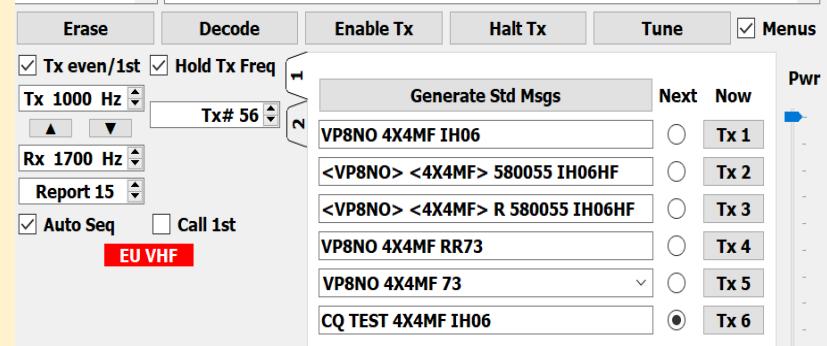

7. To initiate a QSO call **CQ** (Yellow), mark Tx6 and Enable Tx. TEST is short for CONEST. IH06 in the CQ call is the Holyland square. When you receive a call(red), click on its line in the Rx Frequency window. The rest will go automatically, as below, if the other side is responsive. Default WSJT-X colors are used. The 59 in 590001 is the report and the 0001 is the serial number of this QSO in the contest. See below:

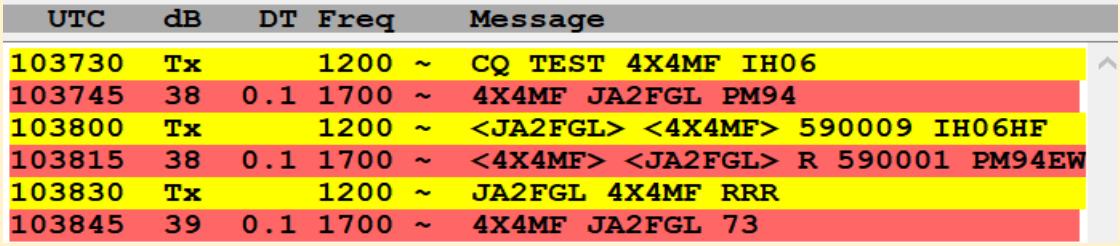

8. To answer a call, click on the caller's line in the Rx Frequency window (green or red). Braces are used if callsigns of 6 characters of more are used. The rest will go automatically. See below:

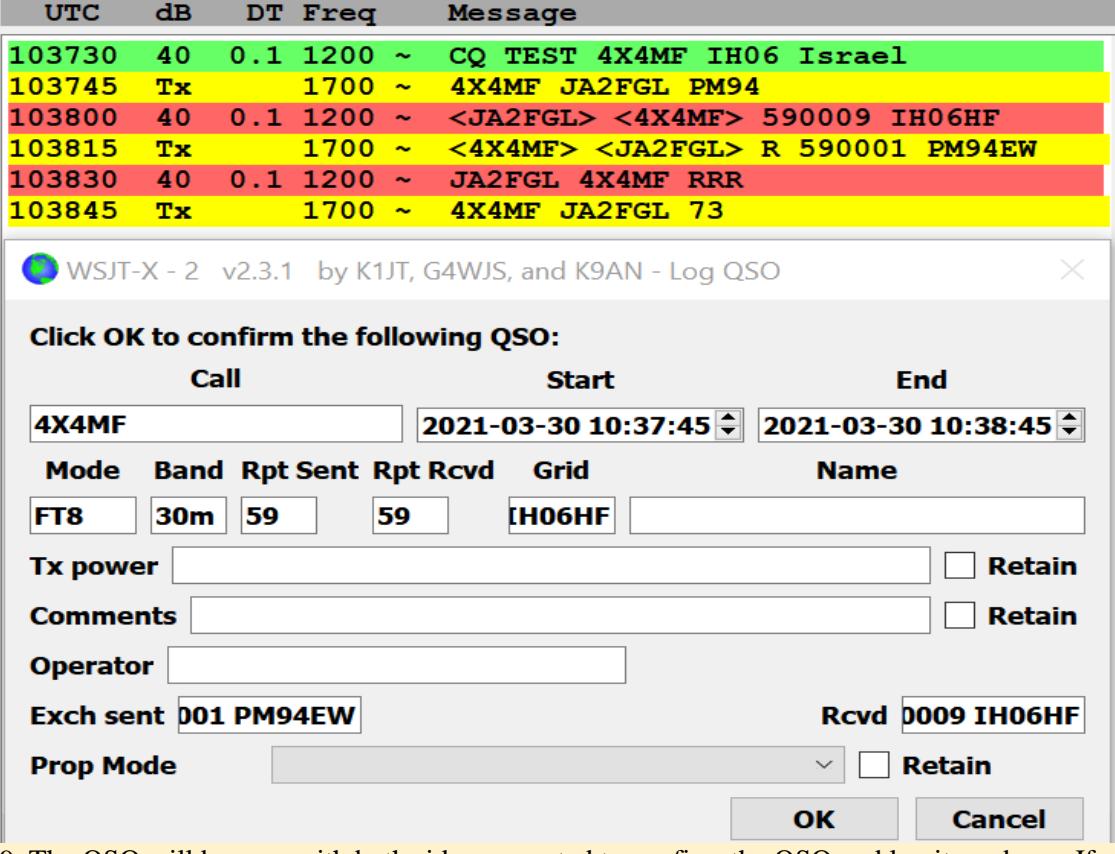

9. The QSO will be over with both sides requested to confirm the QSO and log it as above. If the QSO does not save and issues an error message, you can repair the situation by filling up the missing parameters.

- 9. When the caller is not using EU VHF CONTEST, you do not get the proper EU VHF contest answer, use button Tx 4 or Tx 5 which sends RRR, RR73 or 73 to finish the QSO in the usual way. If the caller does not stop, Call CQ or another caller. If the caller is using one of the late versions of WSJT-X, he will get a note to switch to EU VHF CONTEST mode.
- 10. Both sides will issue a Log QSO commend to the Cabrillo Log generated by WSJT-X when in a contest mode. The OSO will be also recorded in the logbook usually used in connection with your WSJT-X. A Sent Exch and Rcvd Exch fields will be added. (at least on my HRD).
- 11. At the end of the contest click Export Cabrillo log, as in item 3. A header screen will appear as below. Fill you data to the screen and save it to a file <your call>.cbr as in below.

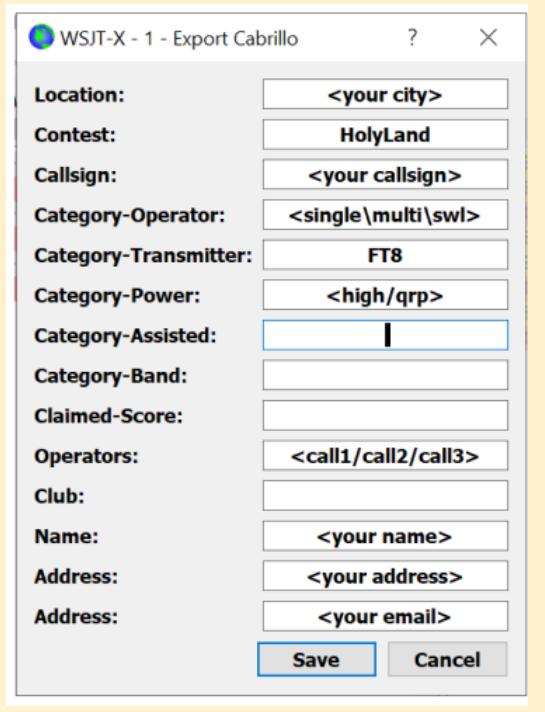

12. Upload the file to: [https://www.iarc.org/iarc/#LogUpload](https://www.iarc.org/iarc/#LogUpload2) in case of difficulty email it to: 4z4kxx@gmail.com.

## Good luck in the contest

Created by Amos Sobel 4X4MF Rev V14